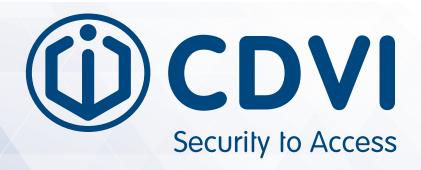

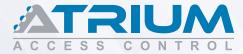

# **Basic Configuration using Controller Web Server**

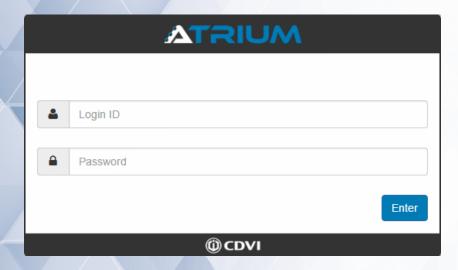

## **Table of Contents**

| Login to Controller Embedded Web Server               |
|-------------------------------------------------------|
| Set Up the Date, Time and Time Zone                   |
| Configure a Controller as the "Master"                |
| Adding "Sub-Controllers"                              |
| Add and Assign a Card to a User10                     |
| Assign a Keypad Code to a User14                      |
| Create & Assign a Custom Access Level to a User15     |
| Set Up and Assign Holidays23                          |
| Set up a Door to Unlock Automatically (on Schedule)27 |
| Basic Door Commands & Status28                        |
| System User Management Levels (User Rights)29         |
| ATRIUM Network Connectivity32                         |
| ATRIUM System Overview33                              |
| ATRILIM System LED Status Indicators                  |

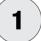

#### LOG IN TO CONTROLLER EMBEDDED WEB SERVER

All ATRIUM controllers have an embedded web server that allows connection from any Windows or Apple browser (computer, smartphone or tablet) without having an internet connection.

This quick start manual demonstrates the basic configuration of an ATRIUM system by logging in locally (LAN) to a controller web server.

There are two methods to log into the controller web server: Using a computer browser or any smartphone and tablet.

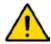

Ensure that all system field wiring is complete before using this guide. Consult the wiring diagrams in the ATRIUM controller hardware manual for more information.

#### METHOD #1: LOG IN USING A COMPUTER BROWSER

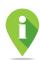

Install the "ATRIUM Finder" application (Windows only) which is provided with the ATRIUM controller (USB key) or download it for FREE from CDVI website, www.cdvi.ca. Then make sure your computer is connected to the same network as the ATRIUM controller.

1. Install the "ATRIUM Finder" application (Windows only).

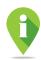

For Apple computers, enter the IP address of the ATRIUM controller directly into the browser. See method #2 to find the IP address of the ATRIUM controller.

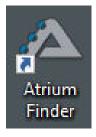

2. From your computer desktop, double-click on the "ATRIUM Finder" icon.

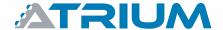

Basic Configuration using the Controller Web Server

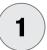

## **LOG IN TO CONTROLLER EMBEDDED WEB SERVER (CONTINUED...)**

3. If you have more than one controller in the list, double-click on the one who will be defined as the "Master" controller. The "Master" controller (see #3, "Configure a Controller as the Master") manages all the other controllers. These will be added as "Sub-Controllers", up to 49, (see #4, "Adding Sub-Controllers") in your account.

It is recommended to choose as the "*Master"* controller the one who will have little activity (ex: The one in charge of the door server room).

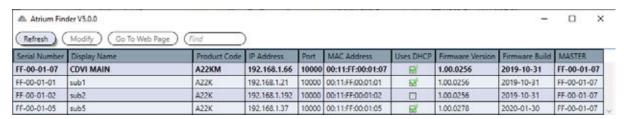

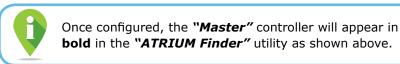

4. Your web browser will open automatically and go directly to the ATRIUM Login screen.

Type the Login ID (default: "admin") and Password (default: "admin"). The Login ID & Password are case-sensitive.

Click "Enter" to log in.

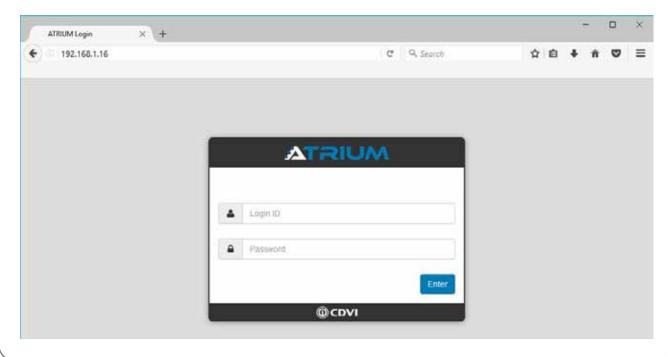

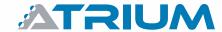

Basic Configuration using the Controller Web Server

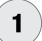

## **LOG IN TO CONTROLLER EMBEDDED WEB SERVER (CONTINUED...)**

#### **METHOD #2: LOG IN USING A SMARTPHONE OR TABLET**

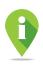

Install the "ATRIUM Finder" mobile application available for FREE on "Google Play" or "Apple apps store". Then make sure the smartphone or tablet is connected (wifi) to the same network as the ATRIUM controller. The "ATRIUM Finder" app will show; display name, serial number and IP address of all ATRIUM controllers connected to the network.

 Install the "ATRIUM Finder" on your smartphone or tablet.

Then tap the application icon to open.

 If you have more than one controller in the list, doubleclick on the one that will be defined as the "Master" controller (see note below).

It is recommended to choose as "Master" controller the one who will have little activity (ex: the one in charge of the door server room).

Type the Login ID (default: "admin") and Password (default: "admin").

The Login ID & Password are case-sensitive.

Click "Enter" to log in.

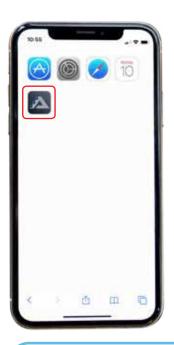

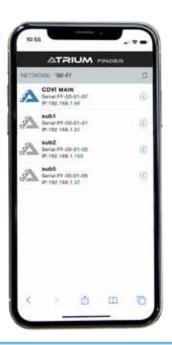

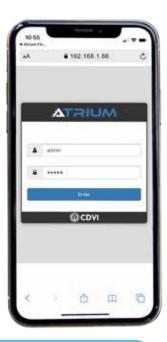

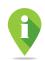

The "Master" controller (see #3, "Configure a Controller as the Master") manages all the other controllers. These will be added as "Sub-Controllers", up to 49, (see #4, "Adding Sub-Controllers") in your account. Once configured, the "Master" controller's ATRIUM icon will turn blue as shown above.

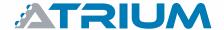

Basic Configuration using the Controller Web Server

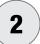

## **SET UP THE DATE, TIME AND TIME ZONE**

You will be automatically redirected to the date and time setting tab upon first connection. (Menu: Hardware/Control Panel/Date and Time Setting).

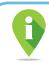

It is recommended to set the date, time and time zone of the location where the ATRIUM controller is installed.

#### Default settings:

- 1. The date and time of your device browser (computer, smartphone or tablet) with which you have connected to the ATRIUM system are preloaded in the "Browser Time" field.
- 2. The date and time of the controller ("Module Time") is set at 2000-01-01 00:00
- 3. The time zone is set to Greenwich Mean Time (GMT-5:00) Eastern Time (US & Canada).

#### To modify:

- 3. Select the time zone (where the ATRIUM controller is installed) in the drop-down menu.
- 4. Click "Save". The new time zone, date and time are now set in the controller ("Module Time").

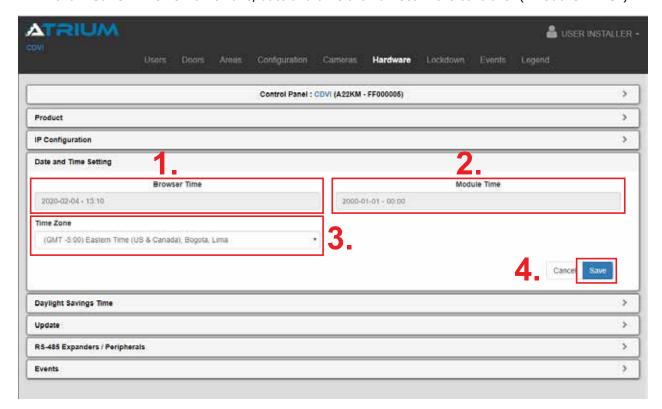

3

### **CONFIGURE A CONTROLLER AS THE "MASTER"**

If you have more than one controller installed, one must be set as a "Master" controller. The "Master" controller manages all the other controllers. These will be added as "Sub-Controllers" (up to 49) in your account. See #4 to learn how to "Add Sub-Controllers"

- 1. From the "Hardware" menu, click on "Control Panel".
- 2. From the "Product" tab, "Master Controller" drop down list, select "Yes"
- 3. Click "Save". The controller will reboot to apply new configuration.
- 4. Once done, controller product code will change from A22K to A22KM.

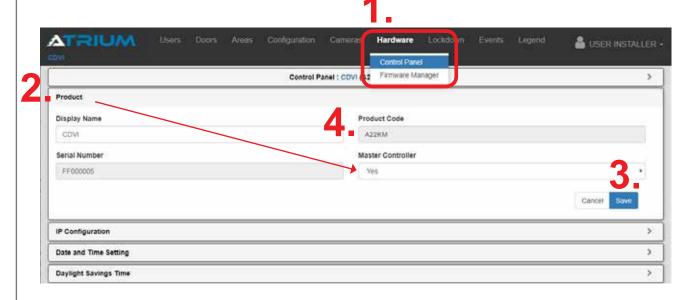

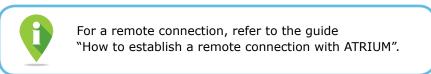

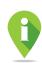

Each controller (set as "Master", "Sub-Controller" or "Expander") automatically adds 2 pre-configured doors/ areas to the ATRIUM system.

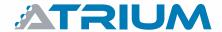

Basic Configuration using the Controller Web Server

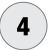

## **ADDING "SUB-CONTROLLERS"**

Once connected to the "Master" controller, add the other controllers to the ATRIUM system as "Sub-Controller".

1. From the "Hardware" menu, click on "Sub-Controllers".

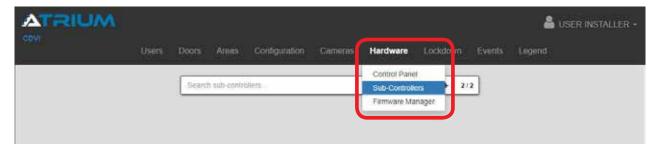

2. Click on " + " sign to start adding "Sub-Controllers".

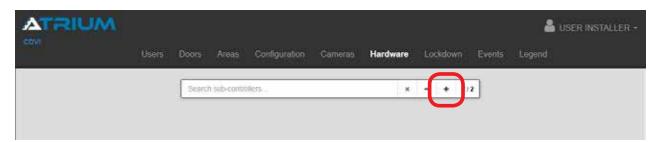

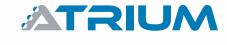

## **Quick Start Guide**Basic Configuration using the Controller Web Server

4

## **ADDING "SUB-CONTROLLERS" (CONTINUED...)**

3. ATRIUM automatically scans the network (LAN) and lists ALL connected controllers found.

From the "Sub-Controllers" pop-up window:

- a. Select a "Sub-Controller".
- b. Enter its Password (default "admin", case sensitive).
- Click "Assign" to complete.
   Repeat steps a & b for each "Sub-Controller" being installed to the system.
   Click "Cancel" when done.

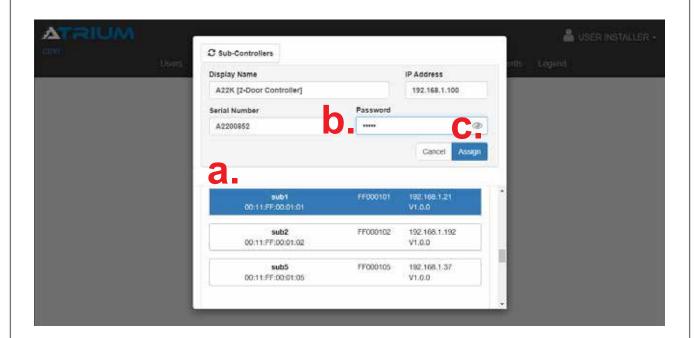

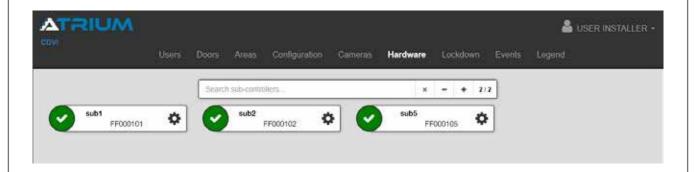

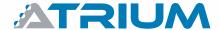

Basic Configuration using the Controller Web Server

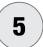

## ADD AND ASSIGN A CARD TO A USER

Swipe a new card or tag at any card reader on your system.
 The card will be denied access (the card reader beeps and LED flashes red)

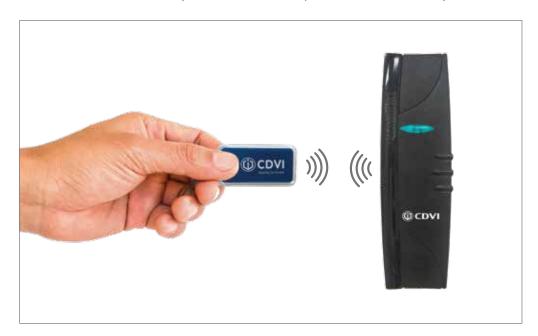

2. From the main menu, click on "**Events**". A "User Access Denied - Card Unknown" event appears in the list. Click the "**Add**" button to add the card to the system.

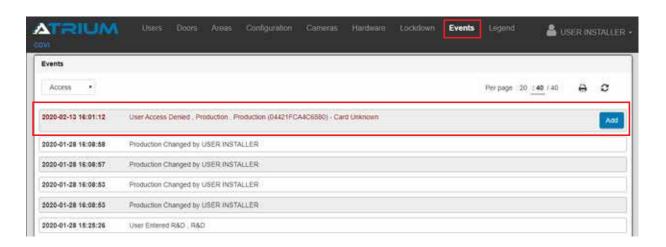

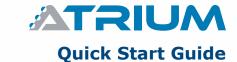

5

## ADD AND ASSIGN A CARD TO A USER (CONTINUED...)

- 3. This opens the card information window. ATRIUM automatically detects the "Card Format" and the "Card Number (Hex)" and populates in the appropriate fields.
- 4. Enter a descriptive display name for the card.
- 5. Click "Add"

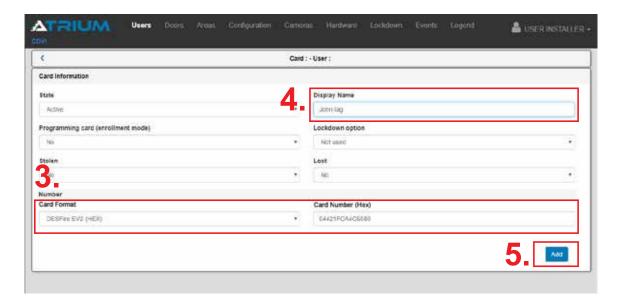

6. Click the "Assign" button.

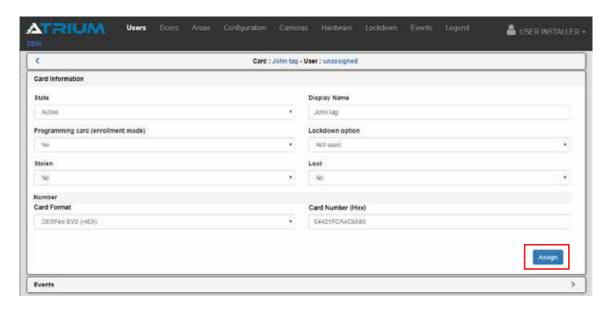

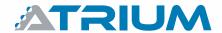

Basic Configuration using the Controller Web Server

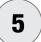

## ADD AND ASSIGN A CARD TO A USER (CONTINUED...)

 Assign the card to an existing User from the list then click "Assign" or click " + " to create and assign the card to a new User.

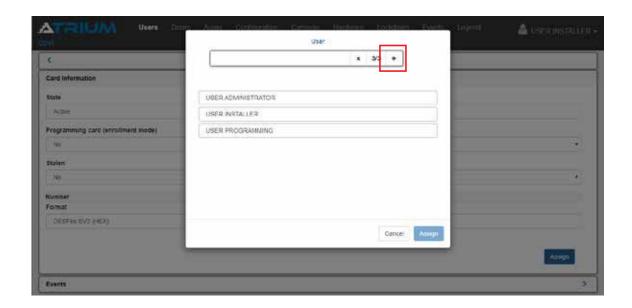

8. The new User window properties "*General Information*" tab is displayed. Enter the first and last name of the new user then click "*Save*"

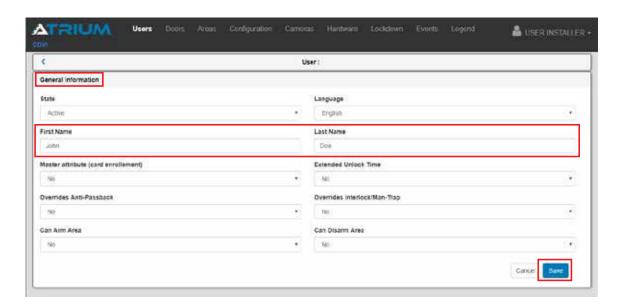

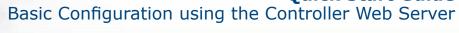

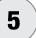

## ADD AND ASSIGN A CARD TO A USER (CONTINUED...)

A card will only work once you have assigned an "Access Level" (access rights) to the User.

Click the "Access Levels" tab then click "Assign".

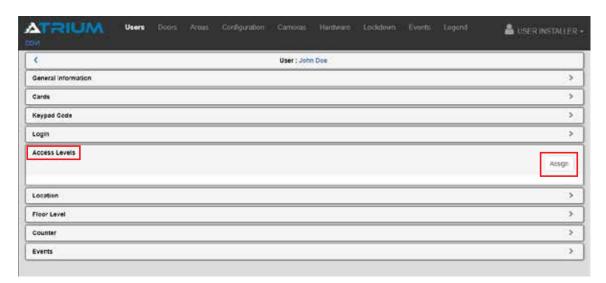

10. Click on "Access Level Always" from the list then click "Assign". "Access Level Always" gives a 24 hour, 7 days a week access on any door of the system. See #7 to know how to create a custom "Access Levels" (access rights).

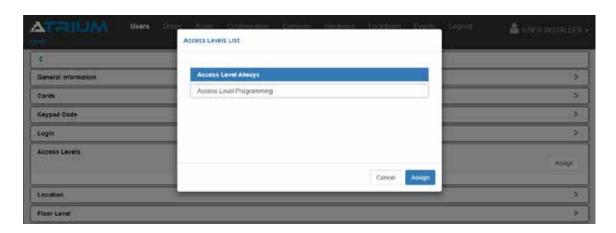

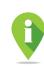

ATRIUM supports 10,000 Users and 10,000 cards.

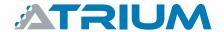

Basic Configuration using the Controller Web Server

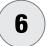

#### **ASSIGN A KEYPAD CODE TO A USER**

- 1. From User "*Edit*" properties window, cick on "*Keypad Code*" tab then:
  - a. Type in the desired code and then again to confirm. By default code length is 5-digits (between 00001 and 99999).

The default code length can be changed from 5 up to 8 digits or variable (minimum and maximum length). It can be changed ONLY if you have the "Installer" User rights and switch to "Advance Mode". Then, from the main menu, click on "Configuration" then click on sub-menu "Site".

b. Click on "Save".

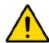

A keypad code won't work if the User **DOES NOT** have an access level (access rights). See #7 on how to "Create & Assign a Custom Access Levels to a User"

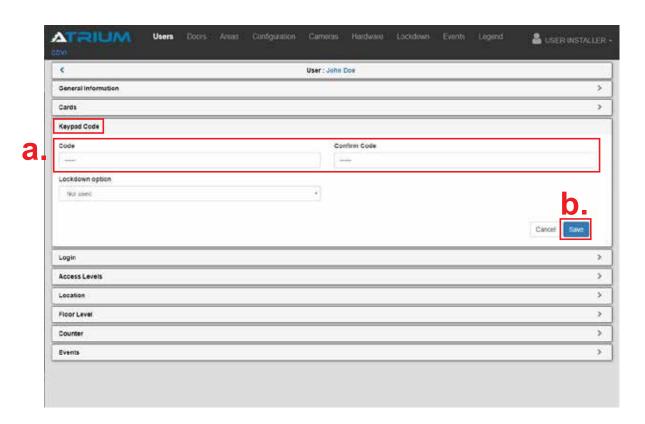

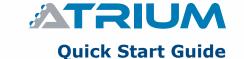

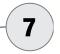

## CREATE & ASSIGN A CUSTOM ACCESS LEVEL TO A USER

An access level is a user permission to access an area/door or a group of areas/doors during a defined schedule. It must be assigned to a user to allow usage of the card. Here are the steps to configure an access level (User Access Right) and assign it to a user.

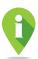

Typically the same access level will be assigned to all users in a department. As an example, employees from the same department and having the same shift, will usually have access to the same doors during the same working hours. In this case you can assign the same access levels to each of these users.

The first step is to set up a schedule. The schedule can then be associated to one or a group of doors. As an example, here are the steps for a 9 AM to 5 PM, Monday to Friday schedule.

1. From the main menu, click on "Configuration" and select "Schedules".

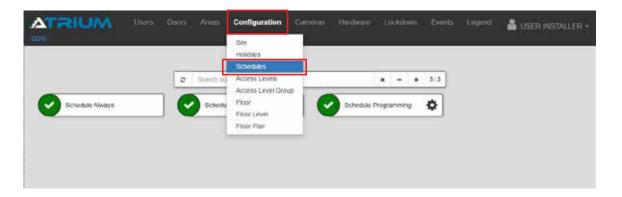

2. Click on " + " to add a new schedule.

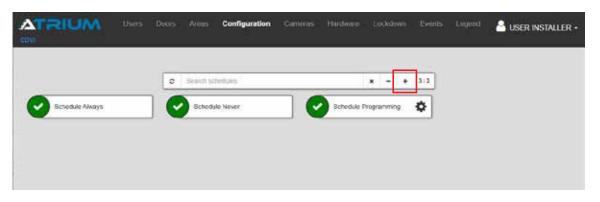

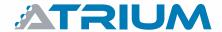

Basic Configuration using the Controller Web Server

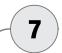

# CREATE & ASSIGN A CUSTOM ACCESS LEVEL TO A USER (CONTINUED...)

Give an appropriate name to the schedule (9 AM to 5 PM, Monday to Friday), then click "Save".

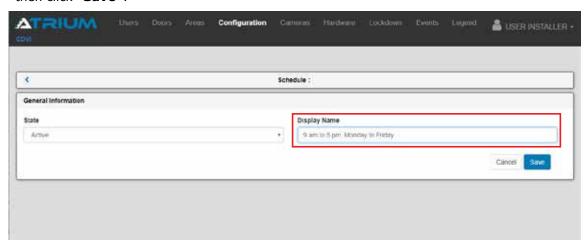

4. By default a schedule has a 7-day cycle (1 week) that begins on Sunday and ends on Saturday. The cycle repeats itself continuously. Now choose the days and between what times Users will have access rights by clicking on " + " then "Basic Mode".

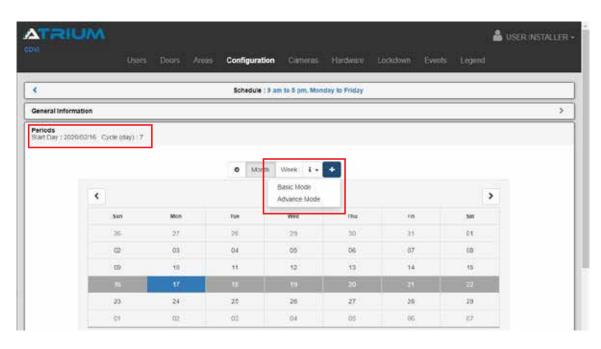

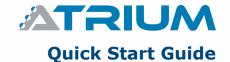

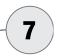

# CREATE & ASSIGN A CUSTOM ACCESS LEVEL TO A USER (CONTINUED...)

Let's create a 9 AM to 5 PM, Monday to Friday schedule.
 Select the days and set the Start and End time. Click "Save" when done.

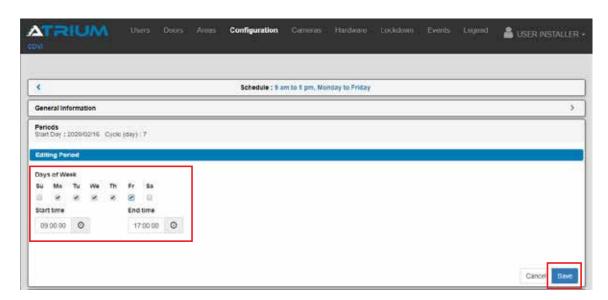

6. Scroll down to view the days and time periods of the schedule.

If needed, each period can be modified individually by clicking on the "Edit" icon.

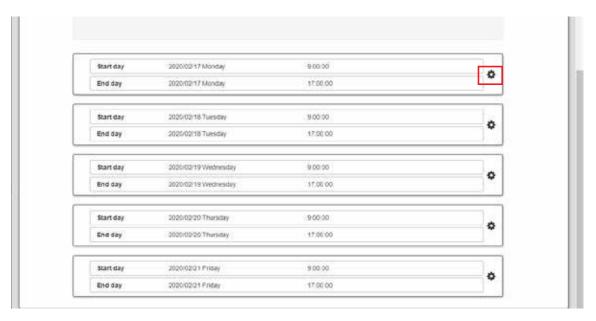

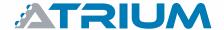

Basic Configuration using the Controller Web Server

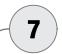

# CREATE & ASSIGN A CUSTOM ACCESS LEVEL TO A USER (CONTINUED...)

Let's take our example with a little modification, lets say on Friday, employees finish at 1 PM (no access after 1 PM). Click on the Friday "Edit" icon and adjust the time to 1 PM, click on "Save". Now our 7-Day cycle will be Monday to Thursday 9 AM to 5 PM except for Friday 9 AM to 1 PM.

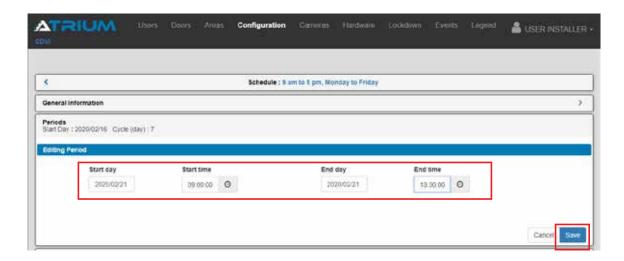

8. Next step is to assign the "Schedule" to a door/area or a group of doors/areas. This is called creating an "Access Level".

From the main menu, click on "Configuration" and select "Access Levels". Then, click on " + ".

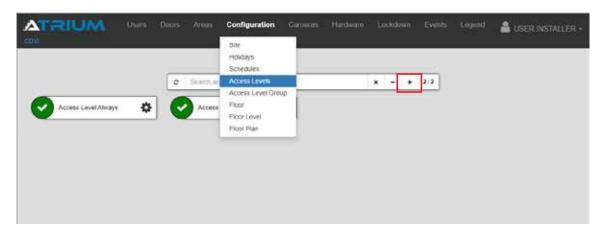

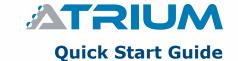

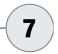

## CREATE & ASSIGN A CUSTOM ACCESS LEVEL TO A USER (CONTINUED...)

10. Give a name to the access level, for our example it will be "Production", then click "Save".

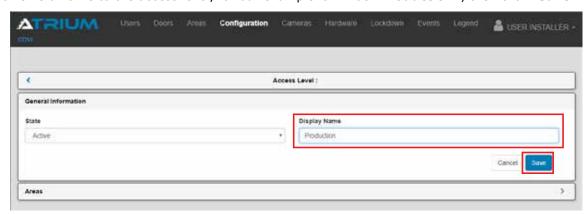

11. At this point we assume that you have renamed default door and area names according to your needs. Click on "Area" tab then click on " + " to start assigning schedules to areas / doors.

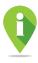

In the majority of cases there is only one door to access an area. In this case, managing your system will be easier by giving the same name to the area as well as the door that gives it access. See the advanced documentation (software reference manual) for cases where there are several doors giving access to the same area.

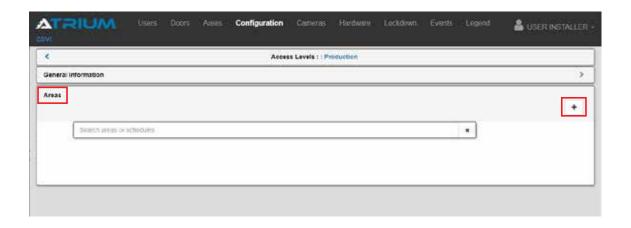

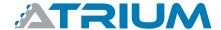

Basic Configuration using the Controller Web Server

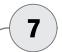

# CREATE & ASSIGN A CUSTOM ACCESS LEVEL TO A USER (CONTINUED...)

12. Select **"9 AM to 5 PM**, **Monday to Friday"** schedule from the list, then check all areas / doors you wish to assign to that schedule. Then click **"OK"** 

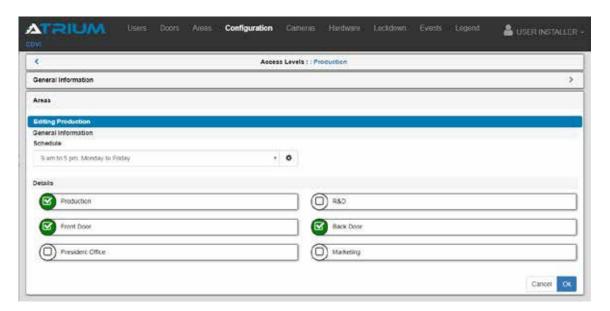

13. Click "Save".

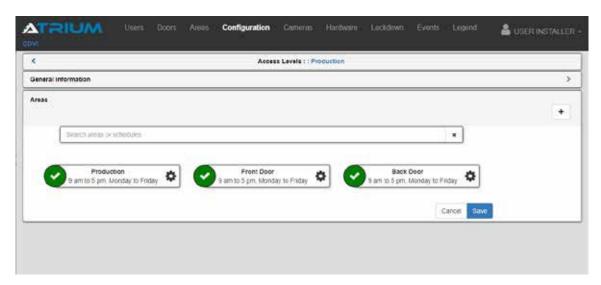

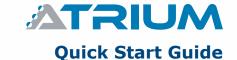

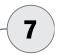

## CREATE & ASSIGN A CUSTOM ACCESS LEVEL TO A USER (CONTINUED...)

14. From here you can also change a schedule of an area / door by clicking on its "*Edit*" icon. Select a schedule in sub-menu (shows up to 10) or click "*Edit*" for more schedules.

In our example below, the "Front Door", "Back Door" and "Production" areas / doors have the "9 AM to 5 PM, Monday to Friday" schedule assigned.

Now, let's assign this access level (User Access Rights) to a User.

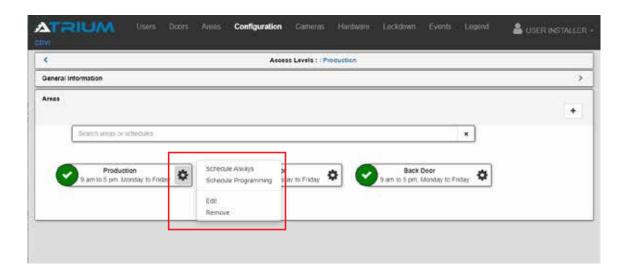

15. From the main menu, click on "*Users*" and select "*Users*". Then click on the "*Edit*" icon of the User you wish to assign an access level (acces rights).

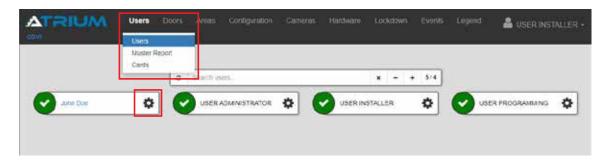

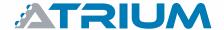

Basic Configuration using the Controller Web Server

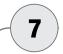

# CREATE & ASSIGN A CUSTOM ACCESS LEVEL TO A USER (CONTINUED...)

16. Click on "Access Levels" tab. Then click on "Assign".

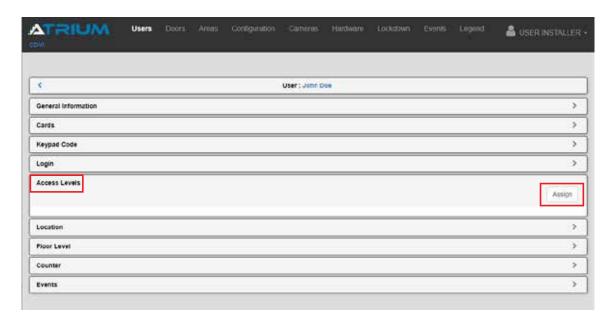

17. Select the "**Production**" access level from the list, then click "**Assign**".

Now, that User will be able to use their card at the **Front Door**, **Back Door** and **Production** doors / areas from **9 AM to 5 PM**, **Monday to Friday**.

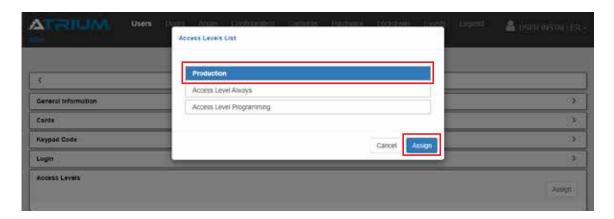

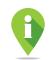

ATRIUM supports 1000 access levels (maximum 5 per User) and 250 schedules each supporting 100 time periods.

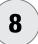

#### **SET UP AND ASSIGN HOLIDAYS**

Holidays will add ("*Included*") or remove ("*Excluded*") access rights to a schedule. This schedule can then be assigned to an access level (see step 6) or assigned to a door to unlock automatically (see #9).

A holiday "*Excluded*" from a schedule will **REMOVE** access rights and keep the door locked that day.

A holiday "*Included*" in a schedule will **ADD** access rights and will unlock the door that day.

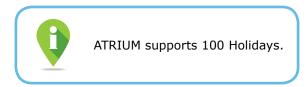

1. From the main menu, click "Configuration" and select "Holidays". Then, click on " + ".

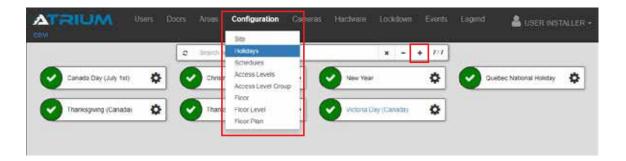

2. Name the holiday (ex: Thanksgiving USA), then click "Save".

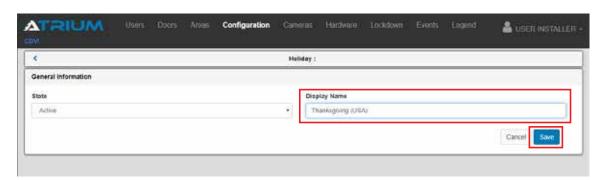

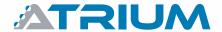

Basic Configuration using the Controller Web Server

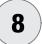

## **SET UP AND ASSIGN HOLIDAYS (CONTINUED...)**

Click on "Configuration" tab. Apply the settings according to the holiday.
 In our example, USA Thanksgiving is the fourth Thursday of November and occurs yearly.
 Then click "Save".

Repeat from step 1 to add more holidays. It is preferable to add all holidays before proceeding to the next step.

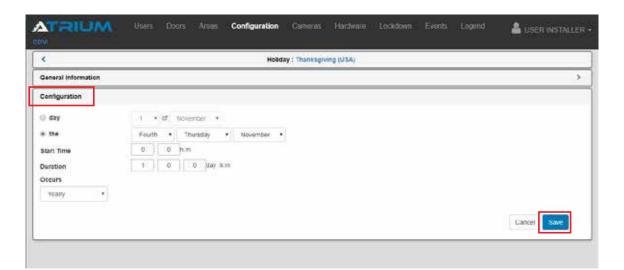

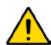

Some holidays do not arrive on the same date annually or in a logical sequence (fourth Thursday in November). As an example, Easter comes on the first Sunday after the date of the full moon. These holidays must be configured every year.

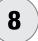

## **SET UP AND ASSIGN HOLIDAYS (CONTINUED...)**

4. The next step is to assign holidays to a schedule.

From the main menu, click "Configuration" and select "Schedules".

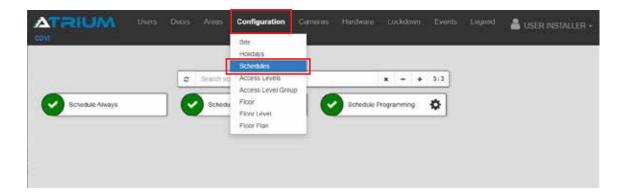

Then click on the "Edit" icon of the schedule you wish to assign a holiday to.
 In our example, click on schedule 9 AM to 5 PM, Monday to Friday.

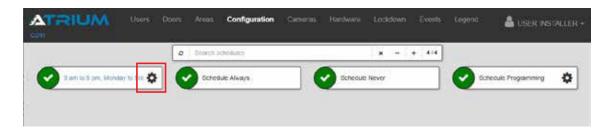

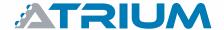

Basic Configuration using the Controller Web Server

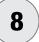

## **SET UP AND ASSIGN HOLIDAYS (CONTINUED...)**

6. The typical application of holiday is; you have employees with an access level (access rights) giving acces to 3 doors/areas from 9 AM to 5 PM, Monday to Friday. And you do **NOT** want employees to have access to your building during holidays. You will therefore "*Exclude*" holidays from the schedule:

Cick on "Holidays" tab, then click on the "Assign" button in the "Excluded" frame.

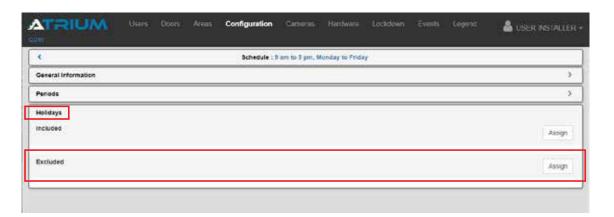

Select a holiday from the list then click "Assign".
 Repeat step 6 for each holiday you want to assign to that schedule.
 Once completed, this schedule will always give access rights, except for holidays you have "Excluded" (removed) from this schedule.

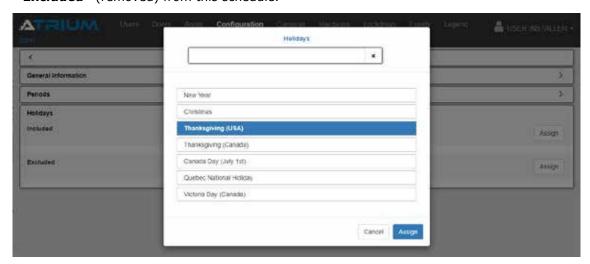

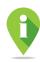

If you have a special employee event (BBQ, annual inventory, etc.) which will take place outside usual access rights. Create a holiday and set up the date & time it will be held. From step 6, click on the "Assign" button in the "Included" frame, select your "Special Employee Event" holiday from the list and click "Assign". This will "Add" access rights to the schedule.

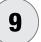

## **SET UP A DOOR TO UNLOCK AUTOMATICALLY (ON SCHEDULE)**

Ensure you have created your schedule for the door you want to unlock automatically. (see #7, steps 1 to 7, on how to configure a schedule).

1. From the main menu, click on "**Doors**" then click on the "**Edit**" icon of the door you want to unlock automatically on a schedule.

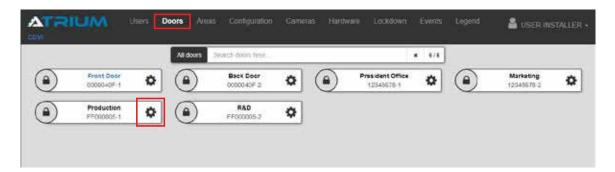

- 2. Cick the "Configuration" tab" then:
  - a. Select the schedule from the "*Unlock Schedule*" dropdown menu. (The door will automatically unlock according to the selected schedule).
  - b. "Unlock on First Access": If "Yes" is selected, a User (employee) with valid access rights MUST scan their card at the door (after the schedule has begin) to "Activate" the unlock schedule.
  - c. Click on "Save".

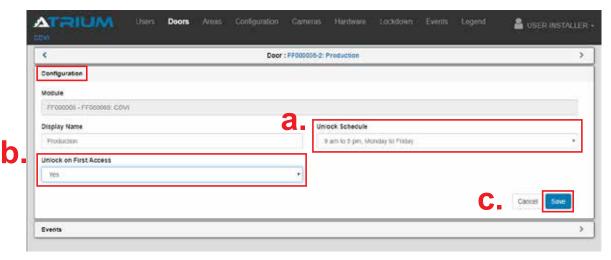

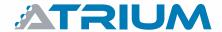

Basic Configuration using the Controller Web Server

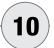

## **BASIC DOOR COMMANDS & STATUS**

1. Click on a "Door Status" icon to:

- Grant Access Activate the door unlock time, default 5 sec.

- Disable Access All access will be denied. "Disable Access" will change for

"Enable Access" in the menu to be able to allow access again.

- Unlock (Override) The door overrides its current status and remains "Unlocked",

the unlock icon starts to blink, click on "Normal State" command to

bring the door to its normal state.

- Lock (Override) The door overrides its current status and remains "Locked", the door

lock icon starts to blink. Click on "Normal State" command to

bring the door to its normal state.

- Normal State Returns the door to its normal state

2. Click on "All Doors" to apply one of the same commands as in step 1 but to all the doors in the system at the same time.

3. From menu bar, click on "Legend" to view all different door status display.

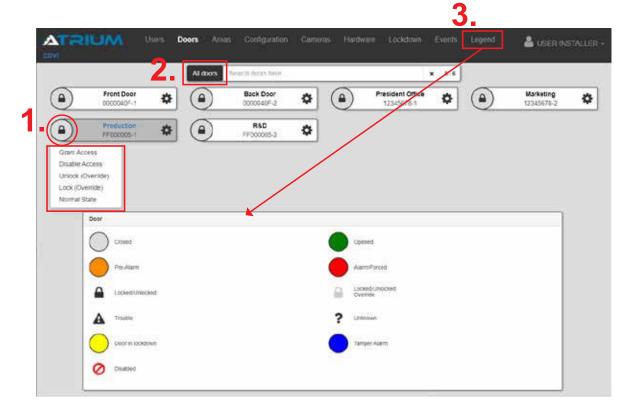

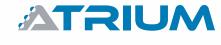

Basic Configuration using the Controller Web Server

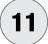

## **SYSTEM USER MANAGEMENT LEVELS (USER RIGHTS)**

By default, the ATRIUM system includes three users; "USER INSTALLER", "USER
 ADMINISTRATOR" and "USER PROGRAMMING". The ATRIUM system offers four user
 management levels (User rights). See table below:

## SYSTEM USER MANAGEMENT LEVELS (USER RIGHTS)

| User Rights      | Can do<br>firmware<br>update | Can configure<br>the system | Can add/de-<br>lete/modify<br>users, cards<br>and PIN | View only |
|------------------|------------------------------|-----------------------------|-------------------------------------------------------|-----------|
| 1. Installer     | ✓                            | <b>✓</b>                    | ✓                                                     | ✓         |
| 2. Administrator |                              | ✓                           | ✓                                                     | ✓         |
| 3. Operator      |                              |                             | ✓                                                     | ✓         |
| 4. View Only     |                              |                             |                                                       | ✓         |

Here are the ATRIUM system user rights for these three default users:

1. "USER INSTALLER" User Rights: "Installer" (full access)

Default Login ID & Password: "admin"

Assigned card: None

Access Level (access right): None

2. "USER ADMINISTRATOR" User Rights: "Administrator"

Default Login ID & Password "admin1" Assigned card: "Master" card (provided)

Access Level (access right): "Access Level Always"

3. "USER PROGRAMMING" User Rights: "View Only"

Default Login ID & Password: None

Assigned card: "Programming" card (provided)

(Used for card enrollment mode)

Access Level (access right): "Access Level Programming"

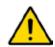

It is strongly recommended to change the default login ID and password.

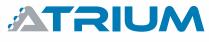

Basic Configuration using the Controller Web Server

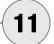

## **SYSTEM USER MANAGEMENT LEVELS (CONTINUED...)**

2. You can add, modify or remove user rights to any User.

From the main menu, click on "Users" then from the sub-menu click "Users".

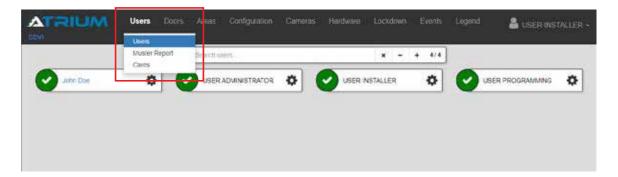

3. Click on the "Edit" icon of the User.

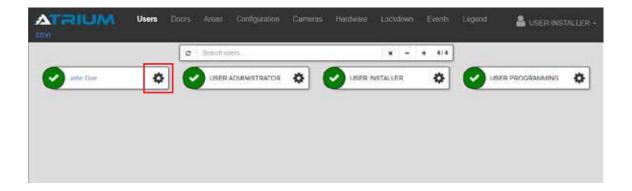

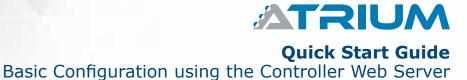

## 11 SYSTEM USER MANAGEMENT LEVELS (CONTINUED...)

- 4. Cick on "Login" tab then:
  - a. Type a Login ID name
  - b. Type a Password twice to confirm.
  - c. Type a "Recovery Hint" question in case of forgotten Password.(A "Forgot your password?" link appears ONLY if an incorrect Password is entered)
  - d. From the "*User Right"* dropdown menu, select the system management level for the User. Refer to the table "*User Management Levels (User Rights)"* at step 1.
  - e. Click on "Save".

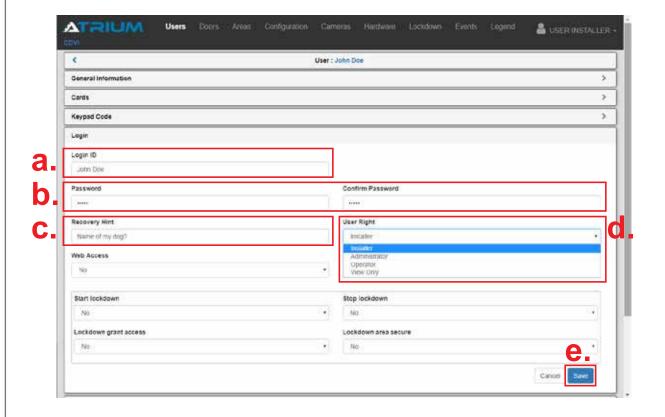

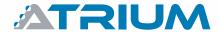

Basic Configuration using the Controller Web Server

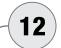

#### ATRIUM NETWORK CONNECTIVITY

500 door system (100 doors connected IP + 400 doors connected RS485)

#### IP CONNECTIVITY

Out of the box the A22K is ready for IP connectivity, fifty (50) A22K per account.

If you have more than one A22K controller per account, one must be set as the "Master" controller to manage the others. These forty-nine (49) others are defined as "Sub-Controllers".

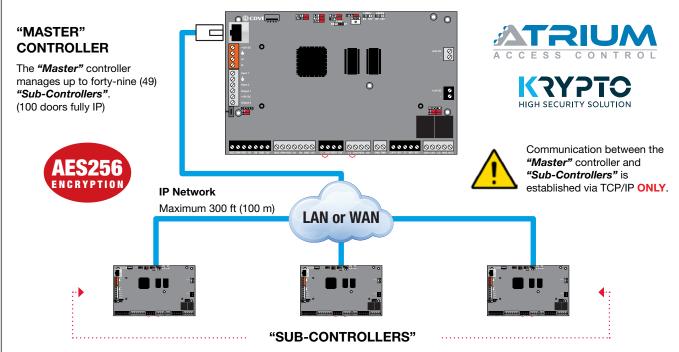

#### Up to forty-nine (49) A22K defined as "Sub-Controllers".

#### **RS485 CONNECTIVITY**

An A22K can be set as an "Expander". Up to four (4) can be connected to the RS485 network (orange connector) of the "Master" and each "Sub-Controller".

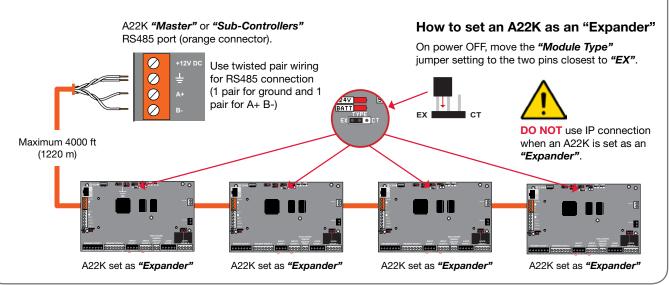

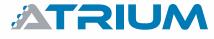

Basic Configuration using the Controller Web Server

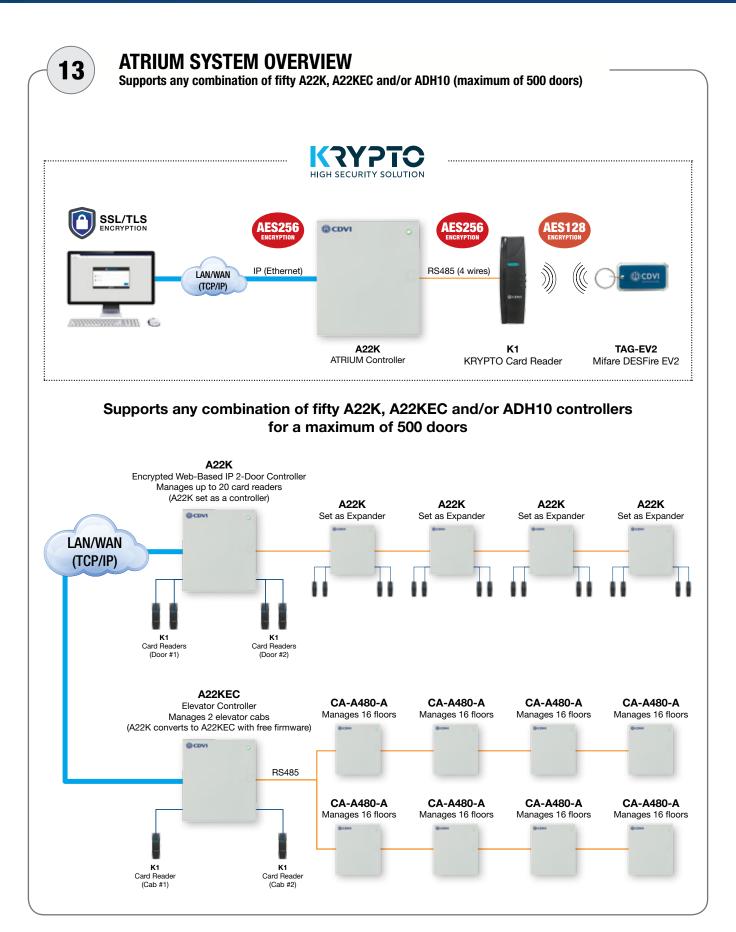

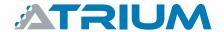

## Basic Configuration using the Controller Web Server

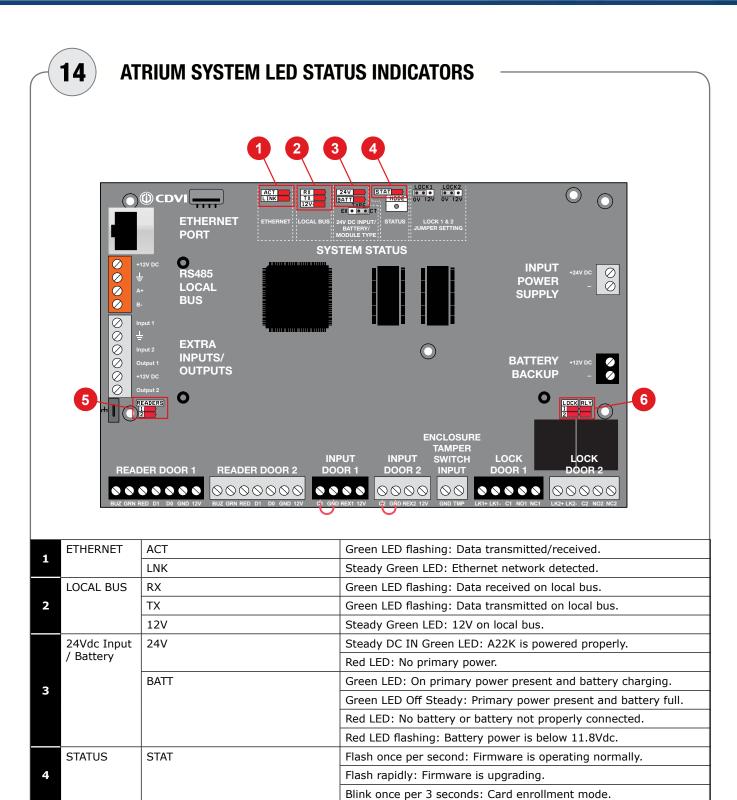

Green LED flashing: Data received from Reader #1.

Green LED flashing: Data received from Reader #2.

Green LED: Door 1 Lock Relay is active/triggered.

Green LED: Door 2 Lock Relay is active/triggered.

Green LED: Auxiliary Relay 1 is active/triggered.

Green LED: Auxiliary Relay 2 is active/triggered.

**READERS** 

LOCK &

**RELAY** 

5

6

#1

#2

LOCK 1

LOCK 2

RLY1

RLY2

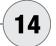

## ATRIUM SYSTEM LED STATUS INDICATORS (CONTINUED...)

Here are the LED status for a K1 card reader connected to an A22K ATRIUM controller :

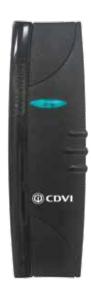

| LED State                 | Buzzer                 | Description                                  |  |
|---------------------------|------------------------|----------------------------------------------|--|
| Steady blue               | -                      | Standby (door secure)                        |  |
| Turn green for 5 sec.     | Chirp beep             | Access granted                               |  |
| 5 rapid red blinks        | Steady beep for 3 sec. | Access denied                                |  |
| Flashing blue             | -                      | Reader compromised (lost its encryption key) |  |
| Blinks green every 3 sec. | -                      | door unlock schedule or unlock override      |  |
| Flashing red              | Steady beep            | Door forced alarm                            |  |
| Flashing red              | Beep every 2 sec.      | Door open too long<br>pre-alarm              |  |
| Flashing red rapidly      | Fast beep              | Door open too long<br>alarm                  |  |

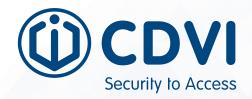

#### **CDVI AMERICAS**

[CANADA - USA - LATIN AMERICA] www.cdvi.ca

#### **CDVI BENELUX**

[BELGIUM - NETHERLAND - LUXEMBOURG] www.cdvibenelux.com

#### **CDVI CHINA**

#### **CDVI FRANCE**

www.cdvi.com

#### **CDVI IBÉRICA**

[SPAIN - PORTUGAL]
www.cdviberica.com

#### **CDVI ITALIA**

www.cdvi.it

## CDVI MAROC www.cdvi.ma

#### **CDVI POLSKA**

www.cdvi.com.pl

#### **CDVI SUISSE**

[SWITZERLAND] www.cdvi.ch

#### **CDVI SWEDEN**

[SWEDEN - DENMARK - NORWAY - FINLAND] www.cdvi.se

#### CDVI UK

[UNITED KINGDOM - IRELAND - SOUTH AFRICA] www.cdvi.co.uk

www.cdvi.ca